Citrix XenServer**®** 7.1 クイックスタートガイド

発行日 2017 3 月 1.0 エディッション

Citrix XenServer® 7.1 クイックスタートガイド

Copyright © 2017 Citrix All Rights Reserved. Version: 7.1

Citrix, Inc. 851 West Cypress Creek Road Fort Lauderdale, FL 33309 United States of America 免責. このドキュメントは現状有姿のままで提供されます。Citrix, Inc.は、このドキュメントの内容に 関し、商品性および特定目的適合性についての黙示保証を含むが、それに限定することなく、いかなる 保証も行わないものとします。このドキュメントには、技術的に不正確な記述または印字エラーが含ま れている可能性があります。Citrix, Inc.は、このドキュメントに含まれている情報を予告なく随時変更す る権利を留保します。このドキュメントおよびこのドキュメントに記載されているソフトウェア は、Citrix, Inc.およびそのライセンス付与者の機密情報であり、Citrix, Inc.によるライセンス許諾に基づい て提供されます。

Citrix Systems, Inc.、Citrixロゴ、Citrix XenServer、およびCitrix XenCenterは、米国およびその他の国に おけるCitrix Systems, Inc.の商標です。このドキュメントに記載されているその他のすべての製品または サービスは、該当する各社の商標または登録商標です。

商標. Citrix ® XenServer ® XenCenter ®

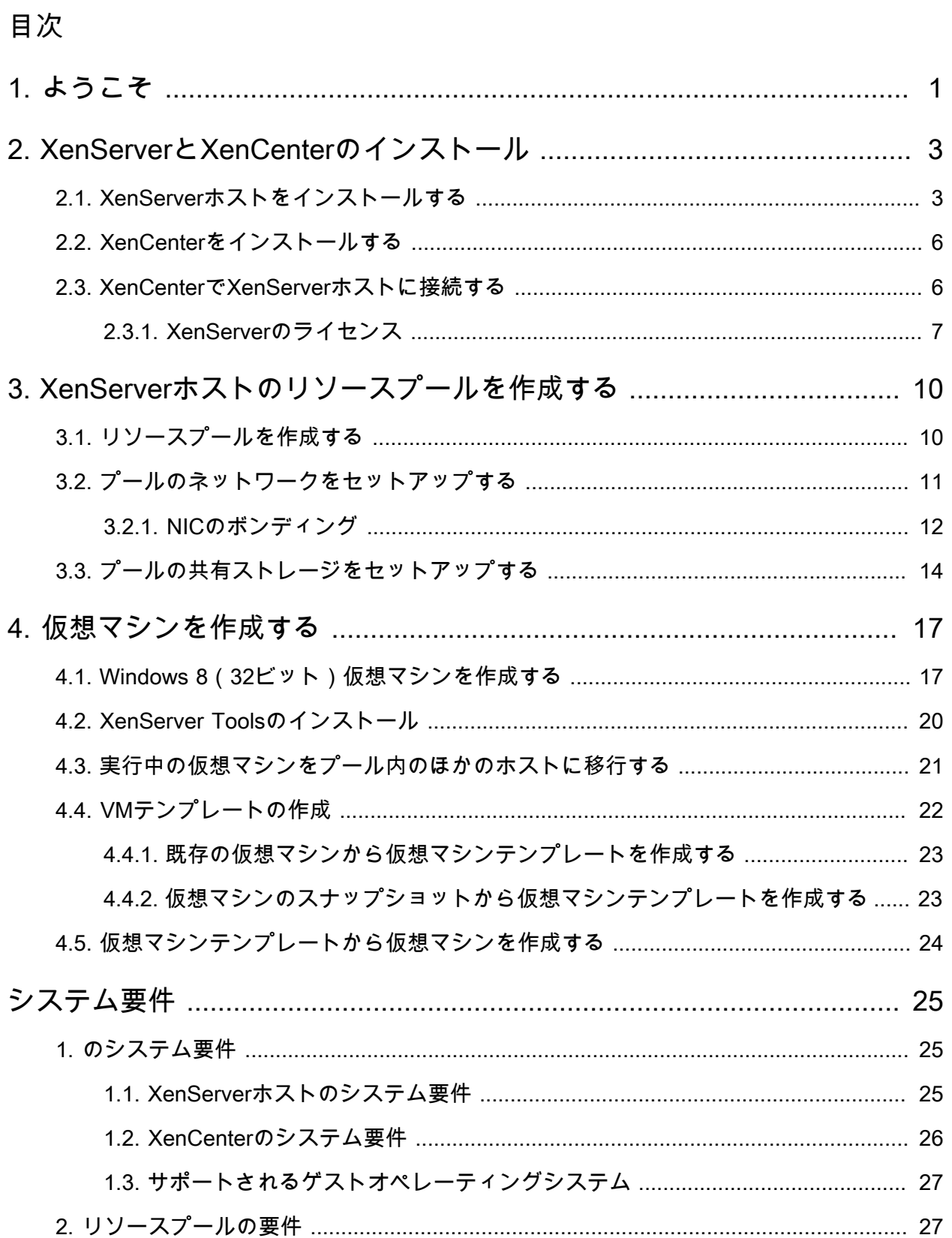

### <span id="page-3-0"></span>第1章 ようこそ

このXenServerクイックスタートガイドでは、XenServerと、そのWindowsベースのグラフィックユー ザーインターフェイスであるXenCenterの基本的なインストールおよび設定の手順について説明します。 まず、これらのソフトウェアをインストールし、Windows仮想マシン(VM)を作成して、同様の仮想マ シンを複数作成するときに便利な仮想マシンテンプレートを作成します。最後に、複数のホストによる リソースプールを作成し、仮想マシンを実行したままほかのホスト上に移行する方法(XenMotion機能) について説明します。

このガイドでは、セットアップを簡潔にするために、最も基本的なXenServer環境を例にして説明しま す。

このガイドは、XenServerおよびXenCenterを初めて使用するユーザーを対象にしており、XenServer環 境の管理にXenCenterを使用する場合を想定しています。XenServerコマンドラインインターフェイス (xe CLI)上でLinuxベースのxeコマンドを実行してXenServerを管理する方法については、『XenServer 管理者ガイド』を参照してください。

このガイドでは、以下の内容について説明します。

- XenServerとXenCenterのインストール
	- XenServerを物理ホスト上にインストールする
	- XenCenterをインストールする
	- XenCenterでXenServerホストに接続する
	- XenServerをアクティブ化する
- 仮想マシンを作成する
	- Windows仮想マシンを作成する
	- 既存の仮想マシンおよび仮想マシンスナップショットから仮想マシンテンプレートを作成する
	- 仮想マシンテンプレートから仮想マシンを作成する
- XenServerホストのリソースプールを作成する
	- リソースプールを作成する
	- プールの共有ストレージをセットアップする
	- 共有ストレージに仮想マシンをコピーする
	- 実行中の仮想マシンをプール内のほかのホストに移行する(XenMotion)

### 用語および略語

- ホスト XenServerを実行する物理コンピュータを指します。
- 仮想マシン(VM:Virtual Machine) すべての要素がソフトウェアで構成されたコンピュータを指 し、物理コンピュータと同様にオペレーティングシステムやアプリケーションを実行できます。各仮 想マシンは仮想的な(ソフトウェアベースの)CPU、RAM、ハードディスク、およびネットワークイ ンターフェイスカード(NIC)を持ち、物理コンピュータと同じように動作します。
- リソースプール(プール) 複数のXenServerホストで構成され、仮想マシンをホストする単一の管 理対象としてグループ化したものを指します。
- ストレージリポジトリ(SR:Storage Repository) 仮想ディスクを格納するストレージを指しま す。

XenServerの主要コンポーネント

XenServer は、WindowsおよびLinuxベースの仮想サーバー用に最適化された総合的なサーバー仮想化プ ラットフォームで、仮想インフラストラクチャの構築および管理に必要なすべての機能が用意されてい ます。

XenServerは何らかのオペレーティングシステム上で動作するのではなく、サーバーのハードウェア上で 直接動作します。このため、システムリソースが効率的に使用され、高いスケーラビリティが提供され ます。XenServerは、物理マシンの各要素(ハードドライブ、リソース、ポートなど)を抽象化して、そ のマシン上で動作する仮想マシンにそれらの要素を割り当てることで機能します。

XenServerでは、仮想マシンの作成、ディスクスナップショットの作成、および仮想マシンワークロード の管理を行えます。

XenCenter は、Windowsベースのグラフィックユーザーインターフェイスです。Windowsデスクトップ マシン上でXenCenterを実行して、XenServerホスト、リソースプール、および共有ストレージを視覚的 に管理し、仮想マシンを展開、管理、および監視できます。

XenCenterの使用方法については、のXenCenter オンラインヘルプを参照してください。F1キーを押す といつでも、状況依存のヘルプを参照することができます。

### <span id="page-5-0"></span>第2章 XenServerとXenCenterのインストール

この章では、単一の物理ホスト上にXenServerをインストールしてからWindowsコンピュータ上に XenCenterをインストールし、それらを接続して、仮想マシンを作成および実行するためのインフラスト ラクチャを作成します。

以下の手順を実行するには、物理コンピュータが少なくとも2台必要です。1台はXenServerホストとし て動作し、1台はXenCenterを実行します。XenServerホストコンピュータは、XenServerの実行(つまり 仮想マシンのホスト)のみを行い、ほかのアプリケーションを実行することはできません。XenCenter は、ハードウェア要件を満たす汎用のWindowsコンピュータ上で実行でき、このコンピュータ上でほか のアプリケーションを実行することもできます。システム要件について詳しくは、[システム要件](#page-27-0)を参照 してください。

ここでは、XenServerインストールファイルを使用します。このファイルに含まれている基本パッケージ を使って、ホストにXenServerをセットアップし、WindowsコンピューターにXenCenterをインストール します。インストールCDのISOファイルをダウンロードして、それを使ってインストールCDを作成でき ます。インストーラーは、[XenServerのダウンロード](https://www.citrix.com/downloads/xenserver/product-software.html)ページからダウンロードできます。

この章では、以下の手順について説明します。

- XenServerホストをインストールする
- XenCenterをインストールする
- XenCenterでXenServerホストに接続する
- XenServerをアクティブ化する

### <span id="page-5-1"></span>2.1. XenServerホストをインストールする

各ホストには、少なくとも1つのIPアドレスが割り当てられている必要があります。ホストに静的なIPア ドレスを割り当てる場合(DHCPを使用しない場合)は、そのIPアドレスを手元に用意しておいてくださ い。

XenServerホストをインストールするには:

1. 1枚目のインストールCDを、ホストコンピュータのDVDドライブに挿入します。

### 警告

XenServerをインストールすると、インストール時に指定したすべてのハードディスク上 のデータが上書きされます。必要に応じて、既存のデータをバックアップしておいてくだ さい。

- 2. ホストコンピュータを再起動します。
- 3. コンピュータをDVDドライブから起動します(起動順序の変更が必要な場合は、コンピュータに付 属のドキュメントを参照してください)。
- 4. 起動メッセージおよびWelcome to XenServer画面が表示されます。ここで、インストールに使用す るキーボードレイアウトを選択します。

 $\rightarrow$ ヒント

> このインストール手順では、F12キーを押すと次の画面に進みます。ヘルプ(英文)を表 示するには、F1キーを押します。

5. [Welcome to XenServer Setup]画面が表示されたら、[OK]を選択します。

6. XenServerのライセンス契約書(EULA)の内容を確認して、[Accept EULA]を選択します。

注記  $\rightarrow$ 

> [System Hardware]警告画面が表示された場合は、インストール先コンピュータのCPU がハードウェア仮想化をサポートしているかどうかを確認してください。また、ハード ウェアの製造元のサポートサイトを参照して、BIOSのアップデートが提供されていないか どうかを確認してください。

- 7. ここでは新規インストール(Clean Installation)を行うので、[OK]を選択します。
- 8. 複数のローカルハードディスクがある場合は、インストール用のプライマリディスクを選択 し、[OK]を選択します。

仮想マシンストレージ用のディスクを選択します。[OK]を選択します。

9. インストールパッケージのソースとして、[Local media]を選択します。

注記

インストールパッケージのソースとしてHTTP、FTP、またはNFSを使用する場合の手順に ついては、『XenServerインストールガイド』を参照してください。

- 10. ほかのCDからサプリメンタルパックをインストールするかどうかを選択する画面が表示された ら、[No]を選択して続行します。
- 11. インストールメディアの整合性を検証するかどうかを選択する画面で[Skip verification]を選択 し、[OK]を選択します。

注記  $\longrightarrow$ 

> インストール中に問題が発生した場合は、インストールメディアの整合性を検証してくだ さい。

- 12. ルートパスワードを設定します。確認のため、同じパスワードを2回入力する必要があります。ここ で設定したルートパスワードは、後でXenCenterを使ってこのXenServerホストに接続するときに使 用します。
- 13. 管理インターフェイスを設定します。このインターフェイスは、XenCenterとこのXenServerホスト との接続で使用されます。

コンピュータに複数のネットワークインターフェイスカード(NIC)がある場合は、管理トラフィッ クで使用するNIC(通常は最初のNIC)を選択します。VLANとしてタグ付けされていないネット ワークポートを管理インターフェイスで使用する必要があります。

- 14. 管理インターフェイスとして使用するNICのIPアドレスとして、特定の(静的な)アドレスを使用す るかDHCPを使用するかを選択します。
- 15. ホスト名を設定して、DNS設定を手作業で行うかDHCPを使って自動的に行うかを指定します。

DNS設定を手作業で行う場合は、プライマリ(必須)、セカンダリ(オプション)、およびター シャリ(オプション)のDNSサーバーのIPアドレスを入力します。

- 16. タイムゾーンを選択します。
- 17. XenServerホストのローカルの日時として、NTPによる自動設定または手動設定を選択しま す。[OK]を選択します。

[Using NTP]を選択した場合は、タイムサーバーを指定する画面が表示されます。DHCPによる自 動設定を指定するか、1つ以上のNTPサーバーの名前またはIPアドレスを入力します。

- 18. [Install XenServer ] を選択します。
- 19. 日時設定として[Manual time entry]を選択した場合、インストール中に日時を入力するための画面 が表示されます。
- 20. [Installation Complete]画面が表示されたら、ドライブからCDを取り出して、[OK]を選択して サーバーを再起動します。

サーバーが再起動すると、XenServerのシステム設定コンソールであるxsconsoleが表示されます。

→ 注記

表示されたIPアドレスを控えておきます。このアドレスは、XenCenterでこのホストに接 続するときに必要になります。

# CITRIX<sup>'</sup> XenCenter<sup>™</sup>

### <span id="page-8-0"></span>2.2. XenCenterをインストールする

XenCenterは、通常ローカルのワークステーションやラップトップコンピュータにインストールします。

XenCenterをインストールするには:

- 1. 1枚目のインストールCDを、XenCenterのインストール先コンピュータのDVDドライブに挿入しま す。
- 2. CDのclient\_installフォルダを開きます。XenCenterSetup.exeをダブルクリックしてインストーラー を起動します。
- 3. インストールウィザードの指示に従って、XenCenterをインストールします(必要な場合はインス トール先を変更します)。

### <span id="page-8-1"></span>2.3. XenCenterでXenServerホストに接続する

XenCenterでホストに接続するには、以下の手順でホストをXenCenterに追加します。

XenCenterでXenServerホストに接続するには:

1. XenCenterを起動します。

XenCenterが起動すると、[ホーム]タブが開きます。

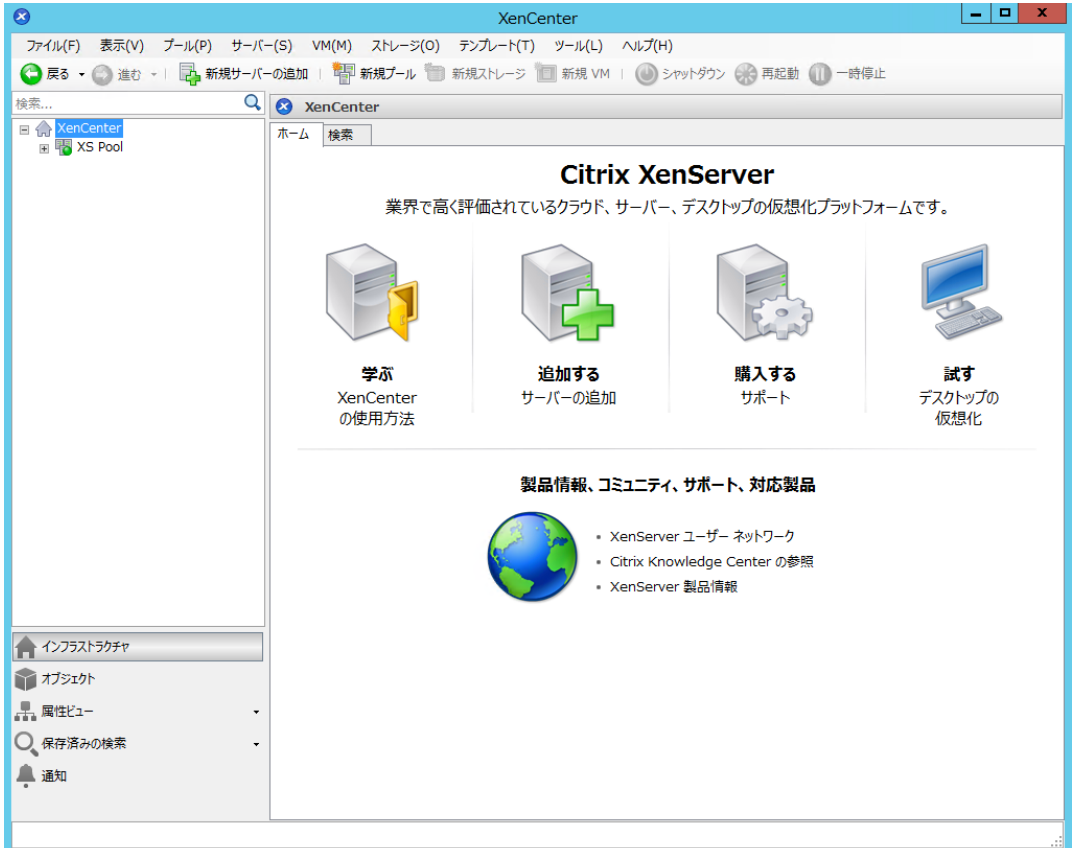

2. [サーバーの追加]アイコンをクリックします。[新規サーバーの追加]ダイアログボックスが開 きます。

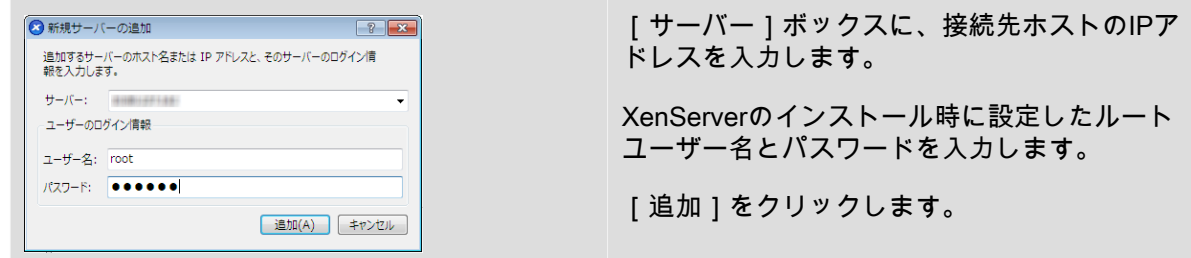

#### 注記  $\rightarrow$

新しいホストを初めてXenCenterに追加すると、[接続状態の保存と復元]ダイアログボック スが開きます。このダイアログボックスでは、ホストの接続情報を保持して、XenCenter起動 時にそれらの接続が自動的に復元されるように設定できます。

<span id="page-9-0"></span>2.3.1. XenServerのライセンス

XenServer 7.1には2つの商用エディションがあります。

- Standard
- Enterprise

Standard Editionはエントリレベルの商用製品です。 信頼性が高く、優れたパフォーマンスの仮想プラッ トフォームを必要としているが、 Enterprise Editionのプレミアム機能は必要ないというユーザーのニー ズに応えて さまざまな機能を提供し、同時にCitrixの総合的なサポートと保守を必要とする ユーザーの ニーズにも対応します。

Enterprise Editionはプレミアム製品で、 デスクトップ、サーバー、クラウドのワークロードに最適化さ れています。Standard Editionの 機能に加えて、Enterprise Editionには次の機能があります。

- 自動化されたWindows VMドライバーのアップデート
- Management Agentの自動アップデート
- SMBストレージのサポート
- Direct Inspect API
- 動的なワークロードバランス機能
- NVIDIA GRIDおよびIntel GVT-gによるGPU仮想化(vGPU)
- VMware vSphereからXenServerへの変換ユーティリティ
- Intel Secure Measured Boot (TXT)
- プールリソースデータのエクスポート
- インメモリ読み取りキャッシュ
- PVSアクセラレータ
- XenCenterを使用した自動アップデート
- XenServerライブパッチ

XenAppまたはXenDesktopを既に購入されている場合は、XenServerを使用する権限があります。つま り、上のすべての機能を使用できます。XenServer 7.1では、すべてのXenApp/XenDesktopユーザーがイ ンメモリ読み取りキャッシュ機能を使用できます(以前はPlatinumユーザーのみが利用可能でした)。

### ライセンスの適用

XenServerでは、他のCitrix製品の場合と同じライセンスメカニズムが 使用されます。XenServer 7.1 ライセンスには、Citrixライセンスサーバー 11.13.1.2以降が必要です。ライセンスサーバーは[、Citrix](http://www.citrix.co.jp/downloads/licensing/license-server.html) [Licensing](http://www.citrix.co.jp/downloads/licensing/license-server.html)からダウンロードできます。ライセンス購入後に、.LICライセンスキーが 提供されます。この ライセンスキーを、以下のいずれかのライセンスサーバーにインストールします。

• Citrixライセンスサーバーソフトウェアを実行しているWindowsサーバー。

• LinuxベースのCitrixライセンスサーバー 仮想アプライアンス。

ユーザーは Citrixライセンスサーバーを使用して製品ライセンスを割り当てる必要があります。これは Citrixコンポーネントの場合と同じです。 バージョン6.2.0以降、XenServer( XenDesktopライセンス経 由以外)はソケットごとにライセンスが付与されます。ライセンスの割り当ては 環境でスタンドアロン のCitrixライセンスサーバーによって 物理または仮想で、一元管理され適用されます。ソケットごとのラ イセンスを適用後、 XenServerはCitrix XenServer Per-Socket Editionとして表示されます。ライセンス は、プール内のすべてのサーバーに適用する必要があります。ライセンス済みのサーバーとそうでない サーバーのプールを混在させた場合、すべてのサーバーがライセンスが適用されていない状態として動 作します。

#### 注記  $\overline{\phantom{a}}$

Standard EditionからEnterprise Editionへのアップグレードがサポートされます。[こちら](https://www.citrix.co.jp/products/xenserver/buy.html)をク リックして XenServer 7.1ライセンスを購入してください。

XenServerライセンスをCitrixライセンスサーバー仮想アプライアンスに適用する方法について は、[CTX200159](http://support.citrix.com/article/CTX200159)を参照してください。

### <span id="page-12-0"></span>第3章 XenServerホストのリソースプールを作成する

リソースプールは、複数のXenServerホストを単一の管理対象としてグループ化したものです。

リソースプール(プール)を作成すると、複数のホストとそれらの共有ストレージを単一リソースとし て管理できます。リソースプールでは、リソース要求や業務上の優先度に応じて、仮想マシン環境を柔 軟に展開できます。1つのプールには、互換性のあるハードウェアを持ち、同じバージョンのXenServer ソフトウェア(適用されたパッチも含む)を実行するホストを最大で16台まで追加できます。

リソースプールでは、1台のホストがプールマスターとして動作します。プールマスターは、プール内の すべてのサーバーを代表する単一接続ポイントになり、通信を必要に応じて個々のメンバーホストに転 送します。リソースプールの各メンバには、必要に応じてプールマスタの役割を引き継ぐための情報が すべて格納されています。プールマスターとして動作するホストは、XenCenterのリソースペインでその プールの最上位に表示されます。また、プールマスタのIPアドレスは、プールマスタとして動作するホ ストの [検索]タブに表示されます。

リソースプールに共有ストレージを接続すると、十分なメモリを備えた任意のXenServerホスト上で仮想 マシンを起動できるようになります。さらに、最小限のダウンタイムで、実行中の仮想マシンを別のホ スト上に動的に移行することもできます(「ライブマイグレーション」または「XenMotion」とも呼ばれ ます)。XenServerホストでハードウェア障害が生じた場合、管理者は、そのホスト上の仮想マシンを、 同じリソースプール内の別のホスト上で再起動させることができます。

高可用性(HA)機能が有効な場合は、障害が生じたホスト上の仮想マシンを自動的にほかのホスト上に 移行させることができます。高可用性が有効なプールでは、プールマスタがシャットダウンされると新 しいプールマスタが自動的に選出されます。

#### 注記  $\rightarrow$

異種混在型プールについて詳しくは、[「リソースプールの要件」](#page-29-1)を参照してください。

この章では、リソースプールを作成し、共有ストレージをセットアップします。XenServerではさまざま な種類のストレージソリューションを使用できますが、ここではNFSとiSCSIという代表的な2種類のス トレージについて説明します。

この章では、以下の手順について説明します。

- リソースプールを作成する
- プールの共有ストレージをセットアップする
- 共有ストレージに仮想マシンをコピーする

### <span id="page-12-1"></span>3.1. リソースプールを作成する

リソースプールを作成するには、類似したプロセッサ構成の2台目のホストにXenServerをインストール して、XenCenterでそのホストに接続します。ここでは、説明を簡潔にするために同種型プールを作成し ます。同種型プールのすべてのホストは、プロセッサに互換性があり、同じバージョンのXenServerを同 じ種類のXenServer製品ライセンスで実行している必要があります。同種型プールの要件について詳しく は、[「リソースプールの要件」](#page-29-1)を参照してください。

リソースプールを作成するには:

1. XenCenterのツールバーで[新規プール]をクリックします。

<sup>&</sup>lt;mark>●</mark> 戻る ▼ ● 進む ▼ | ■ 新規サーバーの追加 | | 中 新規プール ■ 新規ストレージ ■ 新規 VM | ● シャットダウン ●● 再起動

- 2. 新しいリソースプールの名前と、必要に応じて説明を入力します。
- 3. 「マスタ 1 ボックスの一覧で、プールマスタとして動作するホストを選択します。
- 4. [そのほかの追加メンバ]ボックスの一覧で、リソースプールに追加する2台目のホストを選択しま す。
- 5. [プールの作成]をクリックします。

リソースプールが作成され、リソースペインに追加されます。

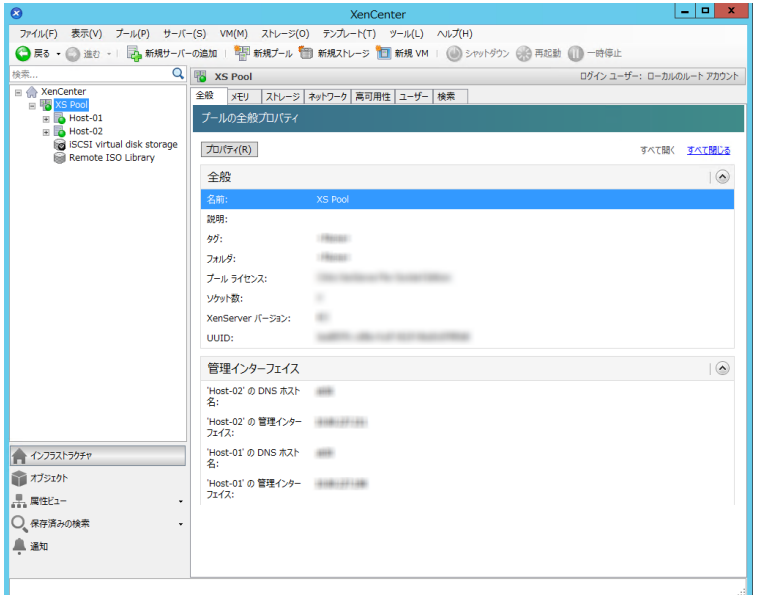

<span id="page-13-0"></span>3.2. プールのネットワークをセットアップする

XenServerのインストール時に、IPアドレスを指定したNIC(通常はプールの最初のNIC)上にネット ワーク接続が作成されます。

ただし、必要に応じてプールをVLANやほかの物理ネットワークに接続することができます。これを行う には、これらのネットワークをプールに追加します。XenServerを構成して、各NICを1つの物理ネット ワークに接続したり、複数のVLANに接続したりできます。

ネットワークを作成する前に、実際のケーブル接続がプールの各ホストと一致していることを確認して ください。つまり、プール内の各ホスト上の対応するNICが、すべて同じ物理ネットワークに接続されて いる必要があります。

 $\rightarrow$ 注記

> XenServerのインストール後にNICを接続した場合、そのホストの[NIC]タブにそのNICが表 示されない場合があります。この場合、[NIC]タブの[再スキャン]をクリックすると、新 しいNICが検出されます。

XenServerネットワークの設定について詳しくは、XenCenterのオンラインヘルプ、および『XenServer 7.1管理者ガイド』を参照してください。

XenServerにネットワークを追加するには:

1. XenCenterのリソースペインで、リソースプールを選択します。

- 2. [ネットワーク]タブをクリックします。
- 3. [ネットワークの追加]をクリックします。

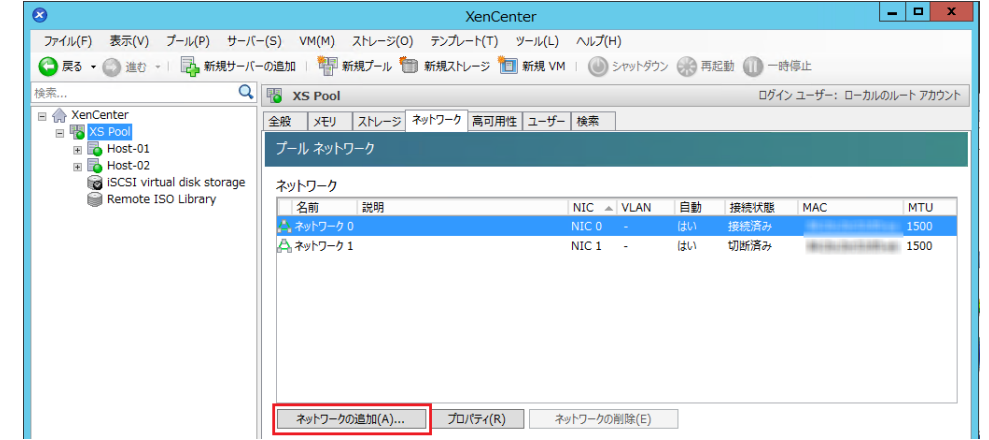

- 4. [種類の選択]ページで、[外部ネットワーク]を選択して[次へ]をクリックします。
- 5. [名前]ページで、わかりやすい名前と説明を入力します。
- 6. [ネットワーク設定]ページで、以下を行います。
	- NIC:XenServerがネットワークのデータの送受信に使用するNICを選択します。
	- VLAN:ネットワークがVLANである場合は、そのVLANのID(または「タグ」)を入力します。
	- MTU:ネットワークでジャンボフレームが使用されている場合は、MTU(Maximum Transmission Unit)を1500~9216で入力します。ジャンボフレームが使用されていない場合は、デフォルトの 1500を使用します。

多くの仮想マシンで使用されるネットワークでは、[このネットワークを新規VMに自動的に追加す る]チェックボックスをオンにします。これにより、このネットワークが仮想マシンにデフォルト で追加されます。

7. [完了]をクリックします。XenCenterでネットワークを追加したりネットワーク設定を変更したり すると、そのネットワーク設定がプール内のすべてのホストに適用されます。

<span id="page-14-0"></span>3.2.1. NICのボンディング

NICをボンディング(または「チーミング」)して複数の物理NICを単一の高性能チャネルのように使用 することで、サーバーの耐障害性を向上させることができます。ここでは、ボンディングの概要につい てのみ説明します。実務環境でボンディングを作成する前に、『Designing XenServer Network Configurations』などのドキュメントを参照して、詳細なボンディング情報について理解しておくことを お勧めします。

XenServerでは、アクティブ/アクティブ、アクティブ/パッシブ(アクティブ/バックアップ)、および LACPという3種類のボンディングモードがサポートされています。アクティブ/アクティブモードでは、 仮想マシントラフィックに対する負荷分散および冗長性が提供されます。ただし、ほかの種類のトラ フィック(管理トラフィックおよびストレージトラフィック)は負荷分散されません。ストレージトラ フィックでは、LACPボンディングまたはマルチパスの方が適しています。マルチパス設定については、 『Configuring iSCSI Multipathing Support for XenServer』または『XenServer管理者ガイド』を参照して ください。ボンディングについて詳しくは、『Designing XenServer Network Configurations』を参照し てください。

ネットワークスタックとしてvSwitchが使用されていない環境では、LACPモードのオプションは表示さ れません。詳しくは、『XenServer管理者ガイド』を参照してください。また、IEEE 802.3ad標準をサ ポートするスイッチを使用する必要があります。このスイッチには、ホスト上のLACPボンディングごと

に個別のLAG(リンクアグリゲーショングループ)が設定されている必要があります。LAGの作成につ いて詳しくは、『XenServer管理者ガイド』を参照してください。

NICをボンディングするには:

- 1. ボンディングを構成するNIC(NICスレーブ)が使用中でないことを確認します。対象のNICスレー ブを仮想ネットワークインターフェイスとして使用している仮想マシンがある場合は、それらの仮 想マシンをすべてシャットダウンします。その後で仮想マシンの仮想ネットワークインターフェイ スを適切なネットワークに再接続する必要があります。
- 2. リソースペインでサーバーを選択して、 | NIC]タブの | ボンディングの作成 | をクリックします。
- 3. ボンディングするNICを選択します。一覧で、ボンディングに追加するNICのチェックボックスをオ ンにします。最大で4つのNICを選択できます。ボンディングに追加しないNICのチェックボックス はオフにします。ネットワークスタックとしてvSwitchを使用する場合は、最大で4つのNICを使用し てボンディングを作成できます。Linuxブリッジネットワークスタックの場合、ボンディングを構成 できるNICは2つまでです。
- 4. [ボンディングモード]で、ボンディングの種類を指定します。
	- トラフィックが両方のNICに均等に分散されるアクティブ/アクティブモードを指定するに は、[アクティブ/アクティブ]をクリックします。このモードでは、ボンディング内の一方の NICに障害が発生した場合、ホストサーバーのネットワークトラフィックが自動的に他方のNIC経 由で転送されます。
	- トラフィックが一方のNICのみで転送されるアクティブ/パッシブモードを指定するには、[アク ティブ/パッシブ]をクリックします。このモードでは、ボンディングされたNICのうち一方のみ がアクティブになり、そのNICがネットワークから切断されるなど、障害が発生した場合のみ2つ 目のNICが使用されます。
	- 送信元の仮想マシンのMACアドレスに基づいてトラフィックの送信NICが選択されるLACPボン ディングを作成するには、[LACP - 送信元のMACアドレスによる負荷分散]をクリックします。 同一ホスト上でいくつかの仮想マシンが動作する環境では、このオプションによるトラフィック 分散を使用します。仮想インターフェイス(VIF)の数がNICよりも少ない場合、このハッシュア ルゴリズムは適していません。トラフィックを複数のNICに分散できないため、適切な負荷分散は 提供されません。
	- 送信元のIPアドレスとポート番号、および送信先のIPアドレスとポート番号に基づいてトラ フィックがNIC間で分散されるLACPボンディングを作成するには、[LACP - 送信元/送信先の ポートとIPによる負荷分散]をクリックします。このオプションは、VIFの数がNICよりも少ない 環境で仮想マシンからのトラフィック負荷を分散させる場合に適しています。

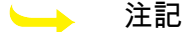

LACPボンディングは、vSwitchでのみ使用できます。アクティブ/アクティブモードおよ びアクティブ/パッシブモードのボンディングは、vSwitchおよびLinuxブリッジの両方で 使用できます。ネットワークスタックについて詳しくは、『XenServer管理者ガイド』 を参照してください。

- 5. ジャンボフレームを使用する場合は、MTU(Maximum Transmission Unit)の値を1500から9216の 範囲で指定します。
- 6. [新規VM]ウィザードで作成する新しい仮想マシンにこのボンディングネットワークを自動的に追 加するには、[このネットワークを新規VMに自動的に追加する]チェックボックスをオンにしま す。
- 7. [作成]をクリックします。NICボンディングが作成され、ダイアログボックスが閉じます。

新しいボンディングが作成されると、管理インターフェイスおよびセカンダリインターフェイスが ボンドスレーブからボンドマスタに移動します。ボンディング上に管理インターフェイスを持つ

サーバーはリソースプールに追加できないことに注意してください。プールに追加するには、サー バーの管理インターフェイスを再設定して物理NIC上に戻す必要があります。

ボンディング上に管理インターフェイスを持つサーバーはリソースプールに追加できないことに注 意してください。プールに追加するには、サーバーの管理インターフェイスを再設定して物理NIC上 に戻す必要があります。

### <span id="page-16-0"></span>3.3. プールの共有ストレージをセットアップする

プール内のホストをリモートのストレージアレイに接続するには、仮想マシンの仮想ディスクを格納す るストレージコンテナである、XenServerのストレージリポジトリ(SR)を作成します。ストレージリ ポジトリは、XenServerホストに依存しない永続的なオンディスクオブジェクトです。ストレージリポジ トリは、ローカルディスクデバイスや共有ネットワークストレージを含む、内蔵および外付けのさまざ まな種類の物理ストレージデバイス上に作成できます。

XenServerでは、以下の種類のストレージを使用して、ストレージリポジトリを作成できます。

- NFS
- ソフトウェアiSCSI
- ハードウェア HBA
- SMB
- ファイバチャネル
- ソフトウェアFCoE

ここでは、リソースプールのストレージリポジトリとして、NFSとiSCSIという2種類のストレージを使 用します。これらのNFSまたはiSCSIストレージアレイは、ストレージリポジトリを作成する前に設定し ておく必要があります。設定方法は、使用するストレージソリューションによって異なります。詳しく は、ベンダーのドキュメントを参照してください。通常、以下の設定が必要です。

- iSCSI SR:ストレージアレイ上にボリュームおよびLUNを作成しておく。
- NFS SR:ストレージアレイ上にボリュームを作成しておく。
- ハードウェアHBA:LUNを提供するために必要な構成を行ってから[新規ストレージリポジトリ] ウィザードを実行する。
- ソフトウェアFCoE SR:FCoEファブリックの構成、およびSANのパブリックワールドワイドネーム (PWWN)へのLUNの割り当てなど、LUNをホストに提供するために必要な構成を手動で完了する。

IPベースのストレージ(iSCSIまたはNFS)を作成する場合は、ストレージネットワークとして管理トラ フィック用のNICを使用したり、ストレージトラフィック用のNICを作成してそれを使用したりできま す。ほかのNICをストレージトラフィック用に使用する場合は、そのNICにIPアドレスを割り当てる必要 があります。これを行うには、管理インターフェイスを作成します。

新しい管理インターフェイスを作成する場合、使用するストレージコントローラーと同じサブネットに 属し、XenServerのインストール時に指定したIPアドレスやほかの管理インターフェイスとは異なるサブ ネットに属しているIPアドレスを割り当てる必要があります。

NICにIPアドレスを割り当てるには:

1. NICが別のサブネット上にあること、またはそのNIC経由で目的のトラフィックが転送されるように ネットワークトポロジに適したルーティングが設定されていることを確認します。

- 2. XenCenterのリソースペインで、プール(またはスタンドアロンサーバー)を選択します。[ネット ワーク]タブの[設定]をクリックします。
- 3. [IPアドレスの設定]ダイアログボックス左側の[IPアドレスの追加]をクリックします。
- 4. 新しいインターフェイスにわかりやすい名前(「ストレージアレイネットワーク」など)を指定し て、[ネットワーク]ボックスでストレージトラフィック用のネットワークを選択します。
- 5. [以下の設定を使用する]をクリックして、NICに割り当てる静的IPアドレス、サブネットマスク、 およびゲートウェイを入力して[OK]をクリックします。このIPアドレスは、接続先のストレージ コントローラと同じサブネットに属している必要があります。

注記  $\rightarrow$ 

> NICにIPアドレスを割り当てるときは、そのプール内のほかのNIC(プライマリ管理インター フェイスを含む)に割り当てられているIPアドレスとは異なるサブネットに属している必要が あります。

NFSまたはiSCSIの共有ストレージリポジトリを作成するには:

1. リソースペインでリソースプールを選択します。XenCenterのツールバーで[新規ストレージ]をク リックします。

◯ 戻る • ◯ 進む - | □ 新規サーバーの追加 | 『= 新規プール ■ 新規ストレージ ■ 新規 VM | ( ) シャットダウン ( ) 再起動

新規ストレージリポジトリウィザードが開きます。

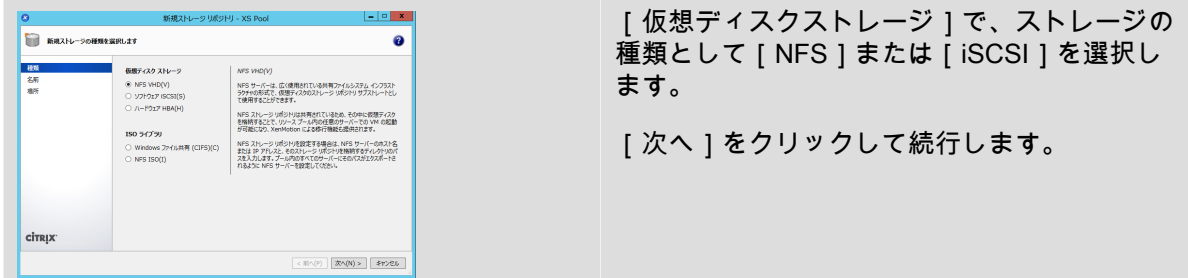

- 2. NFSを選択した場合:
	- a. 新しいストレージリポジトリの名前と、それを格納する共有の名前を入力します。指定した場 所に既存のNFSストレージリポジトリがあるかどうかを確認するには、[スキャン]をクリッ クします。

 $\rightarrow$ 注記

> 指定したパスがプール内のすべてのXenServerホストにエクスポートされるように NFSサーバーを設定しておく必要があります。

b. [完了]をクリックします。

新しいストレージリポジトリが作成され、リソースペインのリソースプールの下に追加されま す。

- 3. iSCSIを選択した場合:
	- a. 新しいストレージリポジトリの名前と、iSCSIターゲットのIPアドレスまたはDNS名を入力しま す。

注記  $\rightarrow$ 

> プール内のすべてのXenServerホストがLUNにアクセスできるようにiSCSIストレージ ターゲットを設定しておく必要があります。

- b. iSCSIターゲットがCHAP認証を使用するように設定されている場合は、ユーザー名とパスワー ドを入力します。
- c. [ターゲットホストのスキャン]をクリックして、[ターゲットIQN]ボックスの一覧から iSCSIターゲットのIQNを選択します。

#### 警告  $\rightarrow$

iSCSIターゲットおよびプール内のすべてのホストで、固有のIQNが設定されている必 要があります。

d. [ターゲットLUN]をクリックして、[ターゲットLUN]ボックスの一覧からLUNを選択しま す。このLUNにストレージリポジトリが作成されます。

#### 警告  $\rightarrow$

各iSCSIストレージリポジトリは全体が単一のLUNに含まれる必要があり、複数の LUNにまたがることはできません。また、選択したLUN上の既存のデータはすべて破 棄されます。

e. [完了]をクリックします。

新しいストレージリポジトリが作成され、リソースペインのリソースプールの下に追加されま す。

このストレージリポジトリは、リソースプールのデフォルトのストレージリポジトリになります。

### <span id="page-19-0"></span>第4章 仮想マシンを作成する

XenCenterでは、いくつかの方法で仮想マシンを作成でき、目的に応じて適した方法を選択できま す。XenCenterでは、簡単な操作で特定の構成および機能を持つ個別の仮想マシンを作成したり、同じ構 成の仮想マシンのグループを用意したりできます。

XenServerでは、VMwareの仮想マシンをXenServer用に簡単に一括変換するためのツールが用意されて います。詳しくは、『Citrix XenServer Conversion Managerガイド』を参照してください。

この章では、Windows仮想マシンの作成方法について説明します。ここでは、説明を簡潔にするために 最もシンプルなXenServer環境を使用します。つまり、ローカルストレージを持つ単一のXenServerホス トで仮想マシンを作成します(XenCenterでこのXenServerホストに接続すると、ストレージがホストの ローカルディスク上に自動的に設定されます)。

また、リソースプール内のホスト間で仮想マシンを動的に移行するXenMotionの使用についても説明しま す。

以下の手順では、仮想マシンを作成してカスタマイズした後で、その仮想マシンをテンプレートに変換 します。仮想マシンテンプレートには仮想マシンに加えられたカスタマイズ内容が保持され、そのテン プレートから同じ(または類似した)構成の仮想マシンを簡単に作成できます。複数の仮想マシンを作 成するのに要する時間も短くなります。

仮想マシンテンプレートは、既存の仮想マシンのスナップショットから作成することもできます。ス ナップショットは、実行中の仮想マシンのある時点での状態を記録したもので、元の仮想マシンの構 成、ストレージ、およびネットワーク情報が保持されます。このため、仮想マシンをバックアップする 目的でスナップショットを作成できます。スナップショットは、仮想マシンテンプレートを作成する簡 単な方法です。この章では、既存の仮想マシンからスナップショットを作成して、それを仮想マシンテ ンプレートに変換します。また、この章の最後に、仮想マシンテンプレートから新しい仮想マシンを作 成する方法についても説明します。

この章では、以下の手順について説明します。

- Windows仮想マシンを作成する
- XenMotionを使って仮想マシンをホスト間で移行する
- 以下のものから仮想マシンテンプレートを作成する
	- 既存の仮想マシン
	- 仮想マシンのスナップショット
- 仮想マシンテンプレートから仮想マシンを作成する

<span id="page-19-1"></span>4.1. Windows 8(32ビット)仮想マシンを作成する

注記  $\rightarrow$ 

> 以下の手順では、Windows 8(32ビット。英語版)の仮想マシンを作成します。仮想マシンに インストールするオペレーティングシステムによっては、デフォルトの値が異なる場合があり ます。

Windows仮想マシンを作成するには:

1. XenCenterのツールバーで[新規VM]をクリックします。新規VMウィザードが開きます。

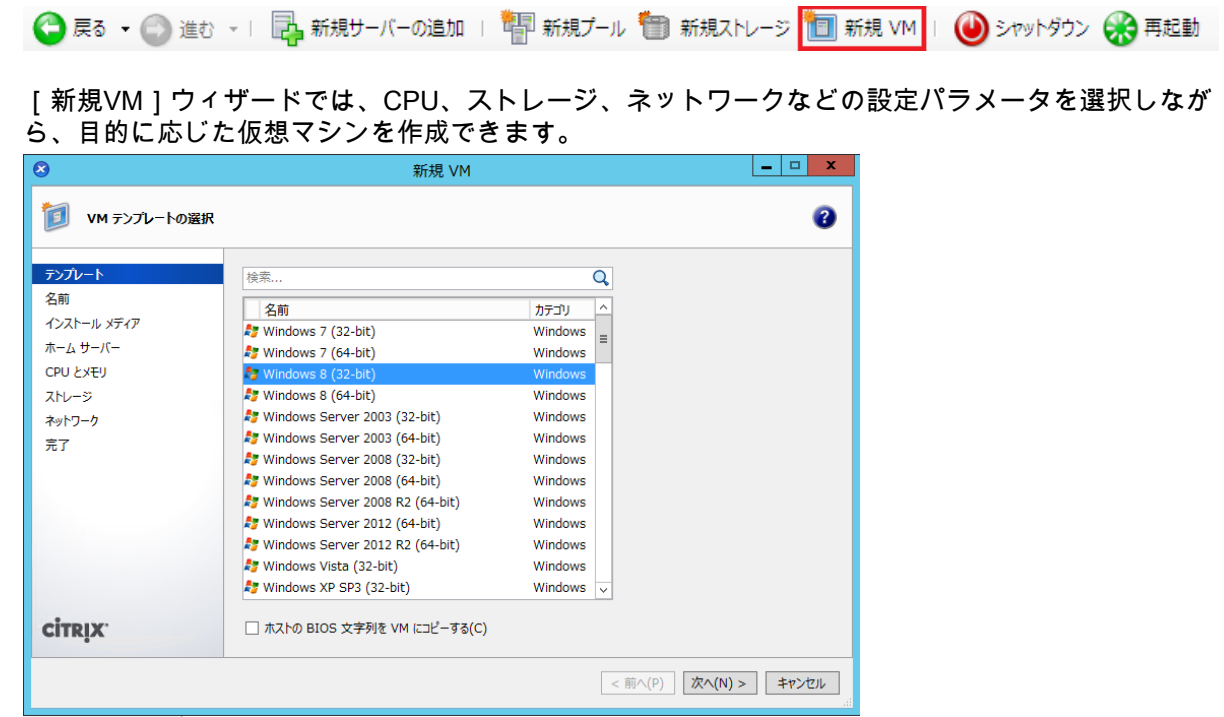

2. 仮想マシンテンプレートを選択して、[次へ]をクリックします。

各テンプレートには、新しい仮想マシンを特定のオペレーティングシステムおよび適切なストレー ジ設定で作成するために必要な情報が含まれています。このテンプレート一覧には、現在XenServer でサポートされているゲストオペレーティングシステムのテンプレートが表示されます。

#### 注記  $\rightarrow$

新しい仮想マシンにインストールするオペレーティングシステムが特定のハードウェアで のみ動作する場合(たとえば、特定のコンピュータに同梱されていたインストールCDのオ ペレーティングシステムなど)は、[ホストのBIOS文字列をVMにコピーする]チェック ボックスをオンにします。

- 3. 新しい仮想マシンの名前と、必要に応じて説明を入力します。
- 4. 新しい仮想マシンにインストールするオペレーティングシステムのインストールメディアを選択し ます。

CD/DVDからのインストールが最も簡単な方法です。これを行うには、デフォルトのインストール 元のオプション(ホストのDVDドライブ)を選択し、CD/DVDをXenServerホストのDVDドライブに 挿入して[次へ]をクリックします。

XenServerでは、既存のISOライブラリを含む豊富なソースからOSインストールメディアを入手す ることもできます。

既存のISOライブラリを使用する場合は、[新規ISOライブラリ]をクリックし、ISOライブラリの 場所および種類を指定します。ISOライブラリを指定すると、そのライブラリのISOファイルをド ロップダウンリストで選択できるようになります。

- 5. 新しい仮想マシンのホームサーバーとして、現在のホストが指定されます。[次へ]を選択して続 行します。
- 6. 新しい仮想マシンに割り当てる仮想CPUとメモリを指定します。

### **CITRIX®**

Windows 8の仮想マシンテンプレートでは、デフォルトで1つの仮想CPU(1ソケット、1コア/ソ ケット)および2GBのRAMが割り当てられます。必要に応じて、これらの設定を変更し、[次 へ 1 をクリックして続行します。

#### 注記  $\rightarrow$

仮想マシンテンプレートには、各オペレーティングシステムで必要とされる構成情報が定 義されています。

7. グラフィック処理装置(GPU)を割り当てる。

新しい仮想マシンウィザードにより、専用GPUまたは仮想GPUを仮想マシンに割り当てます。これ により、GPUの処理能力を仮想マシンで利用できるため、CAD/CAM、GIS、および医療用画像処理 アプリケーションなどの高度な3Dグラフィックアプリケーションのサポートが向上します。

#### 注記  $\longrightarrow$

GPU仮想化は、XenServer Enterprise Editionユーザー、またはXenApp/XenDesktop権限に よりXenServerにアクセスするユーザーが使用できます。

8. 新規仮想マシンのストレージを設定します。

デフォルトの割り当てサイズおよび設定のまま [ 次へ ] をクリックします。

- a. 仮想ディスクのサイズを変更する場合は、[プロパティ]をクリックします。
- b. 新しい仮想ディスクを追加する場合は、[追加]をクリックします。

注記  $\rightarrow$ 

> 次章で説明するリソースプールを作成すると、XenServerで新しい仮想マシンを作成する ときに共有ストレージを設定できます。

9. 新しい仮想マシンのネットワークを設定します。

デフォルトのネットワークインターフェイスカード(NIC)および自動生成されるMACアドレスを 使用する場合は、[次へ]をクリックします。または、以下の設定を変更します。

- a. 物理ネットワーク、MACアドレス、および仮想ディスクのQoS(Quality of Service:サービス 品質)制限を変更するには、[プロパティ]をクリックします。
- b. 新しい仮想ネットワークインターフェイスを追加する場合は、[追加]をクリックします。

XenServerは、仮想ネットワークインターフェイスを使用してホスト上の物理ネットワークに接 続します。その仮想マシンで使用するネットワークを選択してください。物理ネットワークの 追加方法については、[「プールのネットワークをセットアップする」](#page-13-0)を参照してください。

10. 設定内容を確認し、「作成]をクリックして新しい仮想マシンを作成し、「検索]タブに戻りま す。

リソースペインに、新しい仮想マシンのアイコンが表示されます。

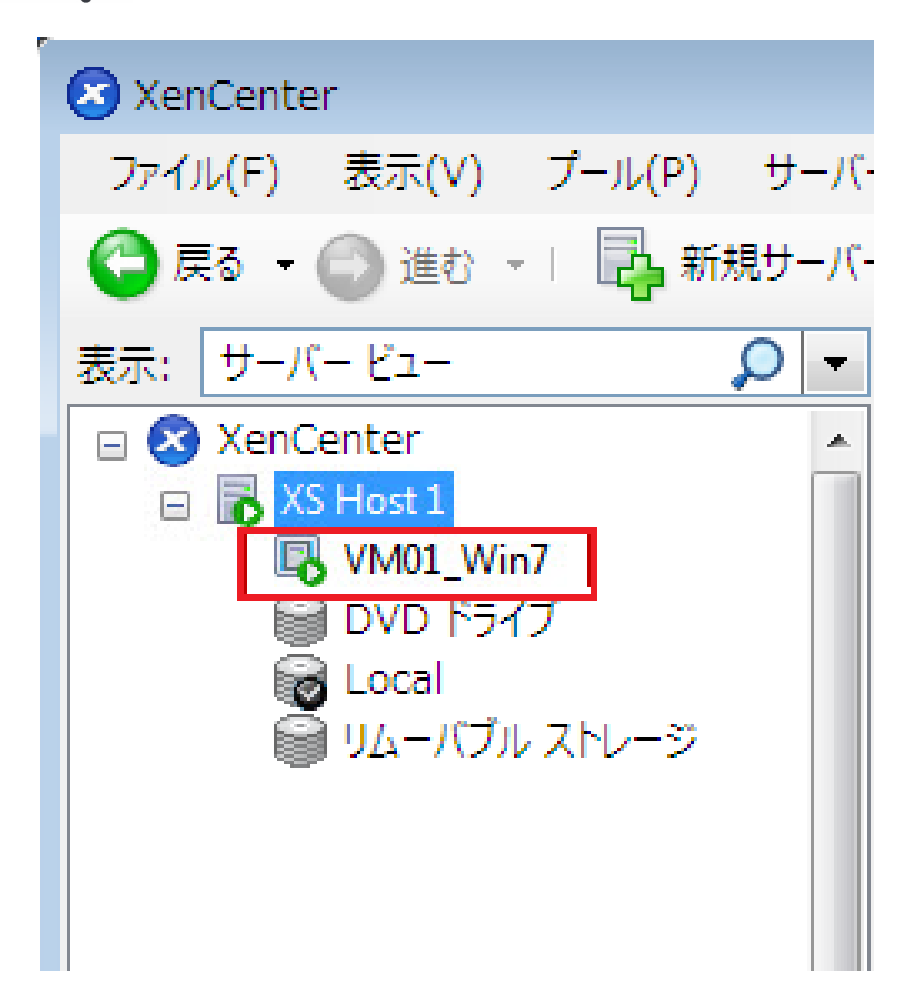

リソースペインで仮想マシンを選択して、[コンソール]タブをクリックします。仮想マシンのコ ンソール画面が表示されます。

- 11. オペレーティングシステムのインストール画面の指示に従って、インストールを完了します。
- 12. オペレーティングシステムがインストールされ、仮想マシンが再起動したら、XenServer Toolsをイ ンストールします。詳しくは、「[「XenServer Toolsのインストール」](#page-22-0)」を参照してください。

### <span id="page-22-0"></span>4.2. XenServer Toolsのインストール

XenServer Toolsには従来型デバイスエミュレーションのようなオーバーヘッドがなく、高パフォーマン スのI/Oサービスが提供されます。XenServer Toolsは、I/Oドライバー(準仮想化ドライバーまたはPVド ライバーともいいます)と管理エージェントで構成されています。完全にサポートされた仮想マシンを 作成するには、各仮想マシンにXenServer Toolsをインストールする必要があります。仮想マシンは 。<br>XenServer Toolsをインストールしなくても動作しますが、パフォーマンスは大幅に低下します。また、 仮想マシンを正しくシャットダウン/再起動/一時停止する機能やライブマイグレーションな ど、XenServer Toolsをインストールしないと有効にならない機能もあります。

### 警告

XenServer Toolsは、Windows仮想マシンごとにインストールする必要があります。XenServer ToolsをインストールせずにWindows仮想マシンを実行することはサポート対象外です。

XenServer Toolsをインストールするには、以下の手順に従います。:

1. リソースペインで仮想マシンを右クリックし、[XenServer Toolsのインストール]をクリックしま す。または、[VM]メニューの[XenServer Toolsのインストール]を選択します。

または

仮想マシンの「全般]タブで、「I/Oドライバーと管理エージェントのインストール]をクリックし ます。

 $\rightarrow$ 注記

> 仮想マシンにXenServer Toolsをインストールすると、I/Oドライバー(PVドライバー)と 管理エージェントの両方がインストールされます。

- 2. 仮想マシンのCD/DVDドライブで自動実行が有効になっている場合は、しばらくすると自動的にイ ンストールが開始されます。I/Oドライバーと管理エージェントがインストールされ、必要に応じて 仮想マシンが再起動されます。
- 3. 自動実行が無効になっている場合は、XenServer Toolsインストーラーによってインストールオプ ションが表示されます。[XenServer Toolsのインストール]をクリックして、インストールを続行 します。これにより、仮想マシンのCD/DVDドライブにXenServer Tools ISO(guest-tools.iso)がマ ウントされます。
- 4. [setup.exeの実行]をクリックしてXenServer Toolsのインストールを開始し、確認メッセージが表 示されたら仮想マシンを再起動してインストール処理を完了します。

注記  $\rightarrow$ 

> Windows Updateからアップデートを受け取ることができるWindows仮想マシンには、I/O ドライバーが自動的にインストールされます。ただし、XenServer Toolsパッケージをイン ストールして管理エージェントをインストールし、サポートされている構成を保持するこ とをお勧めします。

> Windows UpdateからI/Oドライバーを受け取る機能と、管理エージェント機能の自動アッ プデートは、XenServer Enterprise Editionユーザー、またはXenApp/XenDesktop 権限によりXenServerにアクセスするユーザーが使用できます。Windows Updateからの XenServer Toolsのアップデートについて詳しくは、『XenServerインストールガイド』を 参照してください。

XenServer Toolsをインストールしたら、必要に応じて仮想マシンにアプリケーションをインストールし たり設定を変更したりできます。同じ構成の仮想マシンを複数作成する必要がある場合は、既存の仮想 マシンからテンプレートを作成して、そのテンプレートから仮想マシンを作成できます。詳しくは、 「[「VMテンプレートの作成」」](#page-24-0)を参照してください。

### <span id="page-23-0"></span>4.3. 実行中の仮想マシンをプール内のほかのホストに移行する

XenMotionのライブマイグレーション機能を使用すると、実質的にサービスを中断することなく、ホスト 上で実行されている仮想マシンを、同じリソースプール内のほかのホストに移行(移動)することがで きます。仮想マシンの移行先は、仮想マシンやリソースプールの構成に応じて選択できます。

### 実行中の仮想マシンを移行するには:

1. リソースペインで、移行する仮想マシンを選択します。

### ■ 注記

その仮想マシンにローカルストレージが接続されていないことを確認してください。

2. 仮想マシンのアイコンを右クリックし、[移行先サーバー]、移行先のホスト名の順に選択しま す。

ヒント  $\rightarrow$ 

仮想マシンのアイコンを移行先ホストのアイコン上にドラッグすることもできます。

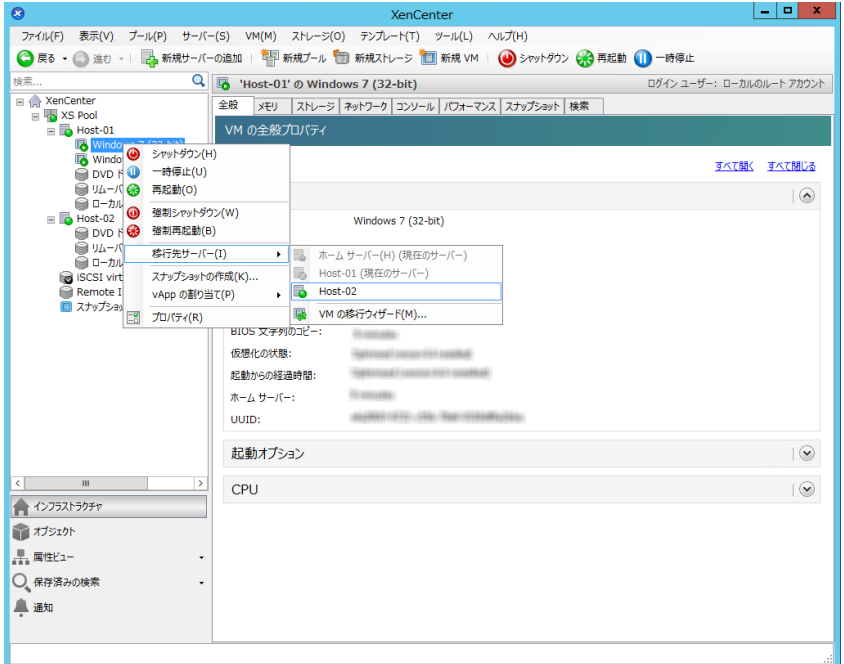

3. 移行処理が完了すると、リソースペインの移行先ホストにその仮想マシンが追加されます。

### <span id="page-24-0"></span>4.4. VMテンプレートの作成

既存のWindows仮想マシンからテンプレートを作成するにはいくつかの方法があり、状況に応じて適し た方法を選択できます。ここでは、既存の仮想マシンをテンプレートに変換する方法と、仮想マシンの スナップショットからテンプレートを作成する方法について説明します。これらの方法で作成するテン プレートには元の仮想マシンやスナップショットでカスタマイズされた構成が保持されるため、同様の 仮想マシンを簡単に作成することができます。ここでは、作成したテンプレートから新しい仮想マシン を作成する方法についても説明します。

既存の仮想マシンやスナップショットからテンプレートを作成する前に、元の仮想マシン上でWindows のユーティリティであるSysprepを実行しておくことをお勧めします。通常、ディスクイメージの複製 (クローン)や復元の準備としてSysprepを実行します。Windowsオペレーティングシステムには、イン ストール先に固有な情報(セキュリティ識別子やコンピュータ名など)が多く含まれています。これら の情報は、複製した仮想マシンでも固有である必要があります。仮想マシン間でこれらの情報が重複す ると、予期せぬ問題が発生することがあります。Sysprepを実行すると、新しい仮想マシン上でこれらの 情報が新しく生成されるため、この問題を避けることができます。

#### 注記  $\begin{picture}(20,20) \put(0,0){\line(1,0){10}} \put(15,0){\line(1,0){10}} \put(15,0){\line(1,0){10}} \put(15,0){\line(1,0){10}} \put(15,0){\line(1,0){10}} \put(15,0){\line(1,0){10}} \put(15,0){\line(1,0){10}} \put(15,0){\line(1,0){10}} \put(15,0){\line(1,0){10}} \put(15,0){\line(1,0){10}} \put(15,0){\line(1,0){10}} \put(15,0){\line(1$

小規模な環境やテスト環境では、Sysprepの実行が不要である場合もあります。

Sysprepについて詳しくは、Windowsのドキュメントを参照してください。また、このユーティリティの 使用方法がWindowsのバージョンによって異なることがあるので、正しいバージョンのドキュメントを 参照してください。

<span id="page-25-0"></span>4.4.1. 既存の仮想マシンから仮想マシンテンプレートを作成する

既存の仮想マシンから仮想マシンテンプレートを作成するには:

### 警告

既存の仮想マシンから新しいテンプレートを作成する場合、その仮想マシンはテンプレート に変換され、仮想マシンではなくなります。

- 1. 変換する仮想マシンをシャットダウンします。
- 2. リソースペインで仮想マシンを右クリックして、[テンプレートへの変換]を選択します。
- 3. [変換]をクリックして確定します。

テンプレートが作成されると、リソースペインにそのテンプレートが追加され、元の仮想マシンが 置き換わります。

<span id="page-25-1"></span>4.4.2. 仮想マシンのスナップショットから仮想マシンテンプレートを作成する

仮想マシンのスナップショットから仮想マシンテンプレートを作成するには:

- 1. リソースペインで仮想マシンを選択します。[スナップショット]タブをクリックし、[スナップ ショットの作成1をクリックします。
- 2. 新しいスナップショットの名前と、必要に応じて説明を入力します。[Take Snapshot]をクリック します。
- 3. スナップショットが作成されると、[スナップショット]タブにそのスナップショットが追加され ます。そのスナップショットのアイコンを選択します。

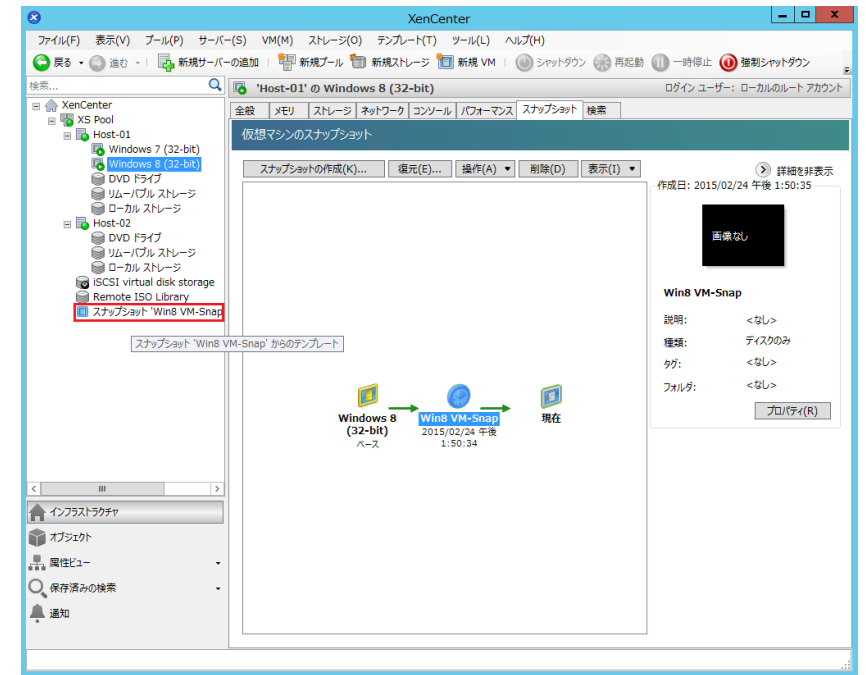

- 4. [操作]ボタンをクリックして、[テンプレートとして保存]を選択します。
- 5. テンプレートの名前を入力して、「作成]をクリックします。

### <span id="page-26-0"></span>4.5. 仮想マシンテンプレートから仮想マシンを作成する

カスタマイズした仮想マシンテンプレートから仮想マシンを作成するには:

1. XenCenterのリソースペインでテンプレートを右クリックして、[新規VMウィザード]を選択しま す。

新規VMウィザードが開きます。

2. 新規VMウィザードの手順に従って、テンプレートから仮想マシンを作成します。

 $\rightarrow$ 注記

> オペレーティングシステムのインストールメディアの場所を指定するページでは、デフォ ルトのまま次のページに進みます。

仮想マシンが作成されると、リソースペインにその仮想マシンが追加されます。

既存の仮想マシンから作成したテンプレートでは、右クリックして [高速作成]を選択することもでき ます。このオプションでは新規VMウィザードを使用せずに、テンプレートに保持されている構成で高速 に仮想マシンが作成されます。

### <span id="page-27-0"></span>システム要件

### <span id="page-27-1"></span>1. のシステム要件

XenServerを使用するには、物理コンピュータが少なくとも2台必要です。1台はXenServerホストとして 動作し、1台はXenCenterを実行します。XenServerホストコンピュータは、XenServerの実行(つまり仮 想マシンのホスト)のみを行い、ほかのアプリケーションを実行することはできません。

#### 警告  $\rightarrow$

XenServerにより提供されるサプリメンタルパックの内容を除き、Citrixホストのコントロール ドメイン(dom0)上にサードパーティ製ソフトウェアを直接インストールすることはサポー トされていません。

XenCenterは、ハードウェア要件を満たす汎用のWindowsコンピュータ上で実行でき、このコンピュー タ上でほかのアプリケーションを実行することもできます。

### <span id="page-27-2"></span>1.1. XenServerホストのシステム要件

一般的に、XenServerはサーバークラスのハードウェア上にインストールされますが、多くのモデルの ワークステーションやラップトップにもインストールできます。★削除XenServer★XenServerと互換性 のあるハードウェアについて詳しくは、[http://www.citrix.com/xenserver/hclを](http://www.citrix.com/xenserver/hcl)参照してください。ここで は、推奨されるXenServerハードウェア仕様について説明します。

仮想マシンを実行するXenServerホストには、サーバークラスの64ビットx86マシンを使用する必要があ ります。XenServerでは、仮想マシンが使用する仮想デバイスと物理ハードウェア間の処理を制御する Xen対応カーネルで、最適化されたLinuxパーティションが作成されます。

XenServerでは、最大で以下のシステムリソースをサポートします。

- 5TBのRAM
- 16枚のネットワークインターフェイスカード(NIC)
- ホストあたり288基の論理プロセッサ

#### $\rightarrow$ 注記

サポートされる論理プロセッサ数は、CPUにより異なります。詳しくは、 [XenServerハード](http://www.citrix.com/xenserver/hcl) [ウェア互換性一覧](http://www.citrix.com/xenserver/hcl)(HCL)を参照してください。

XenServerホストのシステム要件は、以下のとおりです。

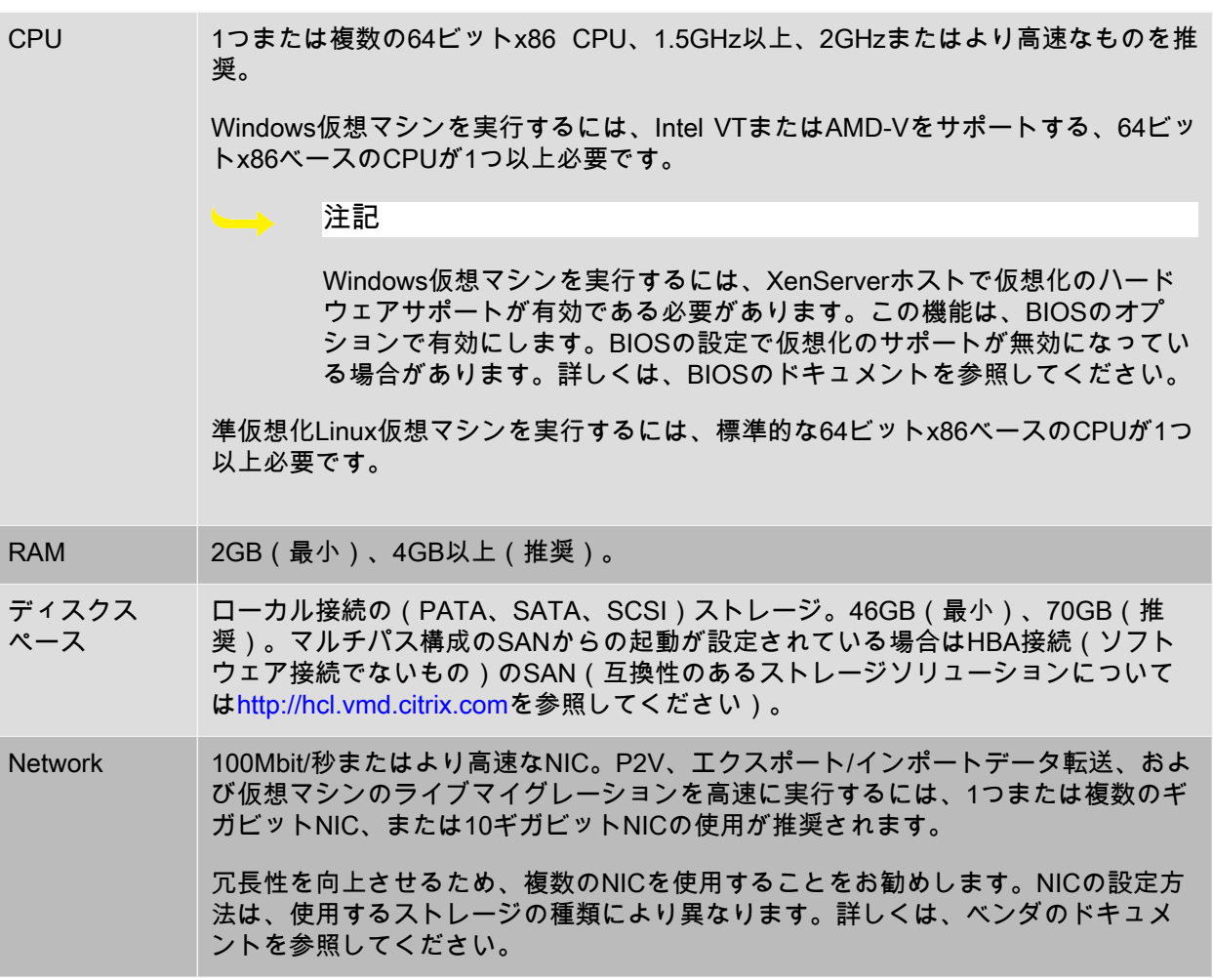

### 注記

デバッグ時に、ホストのシリアルコンソールへのアクセスが必要になることがあります。この ため、XenServerのセットアップ時にシリアルコンソールにアクセスできるように設定してお くことをお勧めします。ブレードサーバーなど、物理シリアルポートを搭載していないホスト や、適切な物理インフラストラクチャを使用できない環境では、Dell DRACやHP iLOなどの埋 め込み管理デバイスを設定できるかどうかを確認してください。シリアルコンソールへのアク セスの設定について詳しくは、CTX123116『[XenServer上でトラブルシューティング用のシリ](http://support.citrix.com/article/CTX121442) [アルケーブル接続を設定する方法](http://support.citrix.com/article/CTX121442)』を参照してください。

### <span id="page-28-0"></span>1.2. XenCenterのシステム要件

XenCenterのシステム要件は、以下のとおりです。

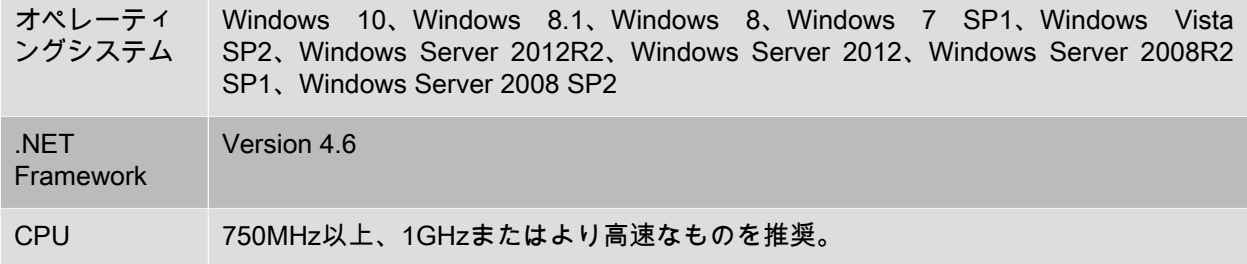

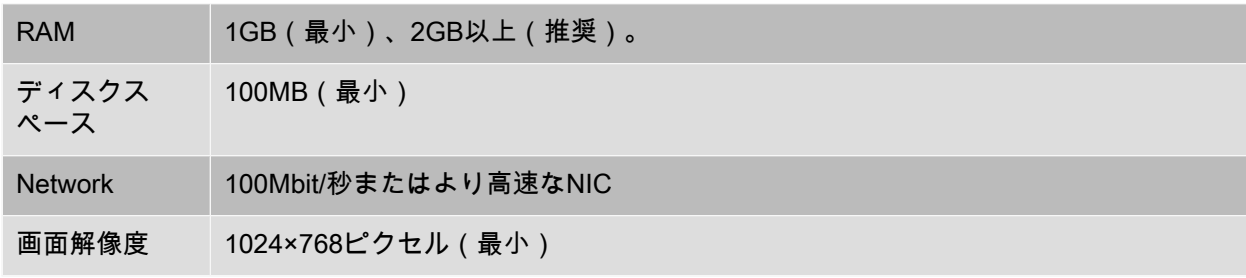

<span id="page-29-0"></span>XenCenterは、XenServerの6.0以降のすべてのバージョンで使用できます。

### 1.3. サポートされるゲストオペレーティングシステム

仮想マシンにインストール可能なオペレーティングシステムについては、『XenServer仮想マシンユー ザーガイド』を参照してください。

### <span id="page-29-1"></span>2. リソースプールの要件

リソースプールは、同種または異種混在型のサーバーの集合で、最大サーバー数は16です。新しいリ ソースプールを作成したり、既存のリソースプールにサーバーを追加したりする前に、プールのすべて のサーバーが以下の要件を満たしていることを確認してください。

### ハードウェア要件

XenServerのリソースプール内のすべてのサーバーが、以下の互換性のあるCPUを搭載している必要が あります。

- すべてのサーバーのすべてのCPUが、同じベンダ(IntelまたはAMD)のものである。
- HVM仮想マシンを実行する場合は、すべてのCPUで仮想化が有効になっている。

そのほかの要件

上記のハードウェア要件に加えて、リソースプールに追加するサーバーは以下の要件を満たしている必 要があります。

- 一貫したIPアドレス(サーバー上の静的IPアドレスまたは静的DHCPリース)を保持している。これ は、共有NFSまたはiSCSIストレージを提供するサーバーにも当てはまります。
- システムの時計がプールマスタの時計と同期している(Network Time Protocolを使用している場合な ど)。
- 既存のほかのリソースプールに属していない。
- プールに追加するサーバー上に実行中または一時停止状態の仮想マシンがない。また、仮想マシンの シャットダウンやエクスポートなど、処理中の操作がない。
- 共有ストレージが構成されていない。
- 管理インターフェイスのボンディングが設定されていない。ボンディングが設定されている場合は、 そのサーバーの管理インターフェイスを再構成して、物理NIC上に戻します。必要な場合は、サーバー をプールに追加した後で、ボンディングを再設定できます。
- 実行するXenServerのバージョンおよびパッチレベルが、プールの既存のサーバーと同じである。
- プールの既存のサーバーと同じサプリメンタルパックがインストールされている。サプリメンタル パックは、XenServerのコントロールドメイン(dom0)にアドオンソフトウェアをインストールする

ときに使用されます。プールでのユーザーエクスペリエンスを一貫させるため、すべてのサーバーに 同じサプリメンタルパックの同じリビジョンをインストールする必要があります。

• プール内の既存のサーバーと同じXenServerライセンスがある必要があります。たとえば、XenServer Enterpriseまたはそのほかのライセンスを持つサーバーが含まれている既存のリソースプールに は、XenServer Standardライセンスを持つサーバーを追加できません。プールに追加した任意のサー バーのライセンスを変更することができます。ただし、そのプールで一番低いレベルのライセンスに より、すべてのプールメンバで使用できる機能が決定されます。

XenServerホストに搭載されている物理ネットワークインターフェイスの数やローカルストレージリポジ トリのサイズは、リソースプール内で異なっていても構いません。また、完全に同一のCPUを搭載した 複数のサーバーを入手することは難しい場合が多いため、軽微なばらつきは許容されます。CPUが異な るホストをリソースプールに追加しても問題がないと判断できる場合は、CLIを使用してホストを強制的 に追加することもできます。詳しくは、『XenServer管理者ガイド』を参照してください。

#### $\overline{\phantom{a}}$ 注記

リソースプールで共有されるNFSまたはiSCSIストレージを提供するサーバーは、静的なIPアド レスが設定されているか、DNSで正しく名前解決される必要があります。

同種型プール

同種型リソースプールは同一CPUのサーバーの集合です。上述のプール要件に加えて、同種型リソース プールに追加するサーバー上のCPUは、ベンダー、モデル、および機能がすでにプールの既存のCPUと 同じである必要があります。

異種混在型プール

異種混在型のリソースプールを作成するには、マスキングまたはレベリングと呼ばれる技術をサポート するIntel社(FlexMigration)またはAMD社(Extended Migration)のCPUが必要です。これらの機能で は、CPUを実際とは異なる製造元、モデル、および機能のものとして見せかけることができます。これ により、異なる種類のCPUを搭載したホストでプールを構成しても、ライブマイグレーションがサポー トされます。

異種混在型リソースプールの作成について詳しくは、『XenServer管理者ガイド』を参照してください。